# **ScholarPack Pre-Migration Data Check Guide**

Completing a data cleanse in ScholarPack ahead of your move to Arbor is one of the most important actions you can take to ensure the migration goes as smoothly as possible.

To help you with the data cleanse, Arbor has created a workbook that includes two checklists. These checklists are "Pre Migration Data Checks and Cleanse" and "Pre Migration Data Counts" – they are solely for your benefit and reference and does not need to be sent to Arbor once completed.

#### **You can download the workbook from the bottom of this page.**

In this article we have provided you with some extra guidance to go along with the data checks workbook and an explanation of how to complete both checklists below.

#### **Pre-migrations data checks and cleansing**

In this article we We've put an explanation of how to complete both checklists below

The first thing you need to do is complete the pre-migration data check and cleanse (the first tab of the workbook).

Completing this is **essential** for a successful smooth data migration. These checks will:

- 1. Give you an idea of the quality of your data before you send it to Arbor.
- 2. Make sure that there is no duplicate information and the data in ScholarPack is up-to-date, formatted correctly, and in the right place.
- 3. Reduce the chances of migration errors, and make sure you can get started with your new Arbor system straight away!

You should start completing these checks and cleansing tasks as **soon as possible.** The migration will have the best outcome if you complete these **before** you send us your data on your migration date. We have provided more information in the checklist on what to look for in ScholarPack and why it is important.

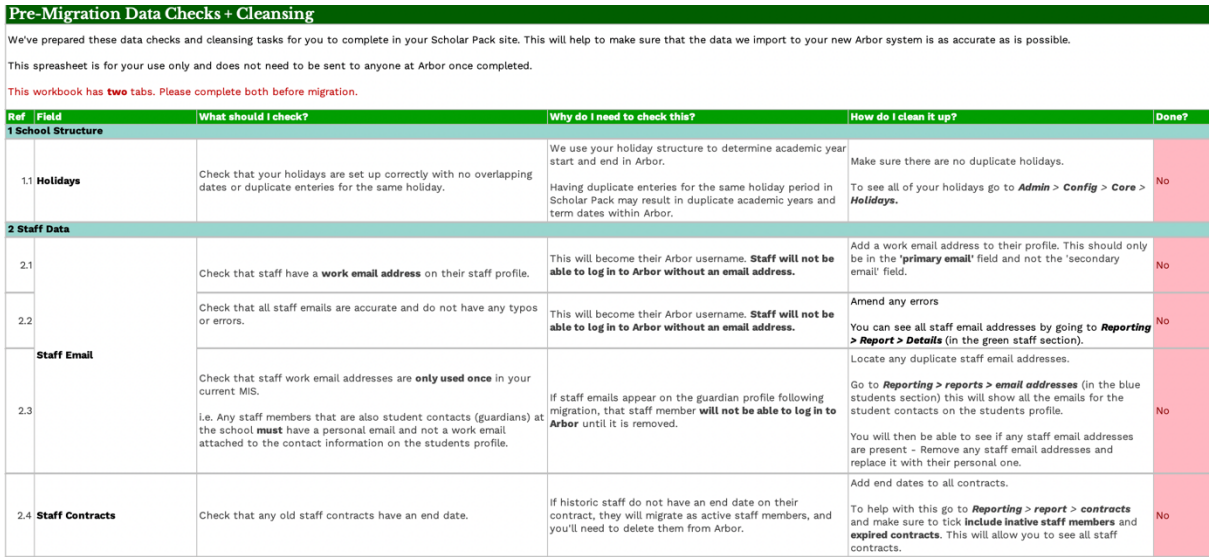

#### **Reports that aid with your data checks**

There are reports that you can run in ScholarPack that will help you to check and update information in bulk - details on how to find these reports are below. Go to **Reports > Reporting** and you will then see all the reports in ScholarPack categorised by Students, Staff and more.

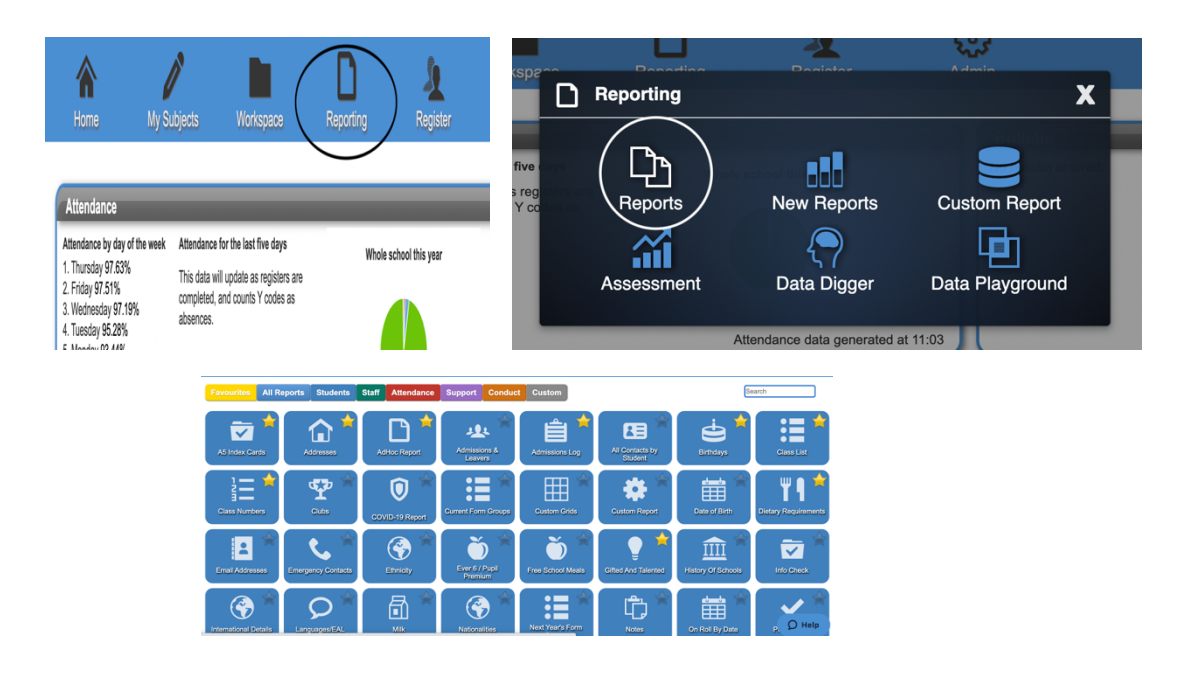

Run the **Details** report in the staff section to aid with 2.2, 2.5 and 2.7 of the spreadsheet – You can see all staff members and their details by going to **Reporting > Report > Details**.

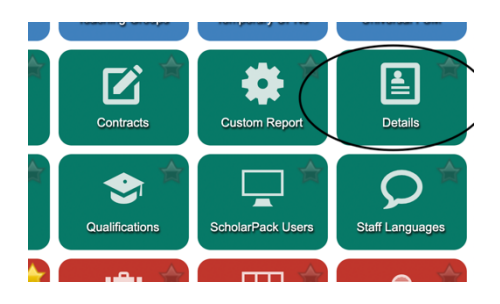

Run the **email addresses** report in the student section to aid with **2.3** of the spreadsheet – You can see all the email addresses of guardians (student contacts) by going to **Reporting** > **Report** > **Email Addresses**. This will help you find any guardians that have their work email address listed instead of their personal one.

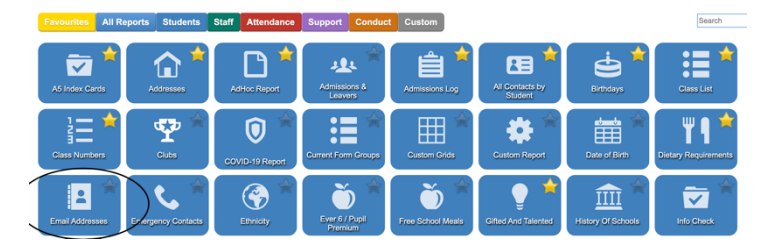

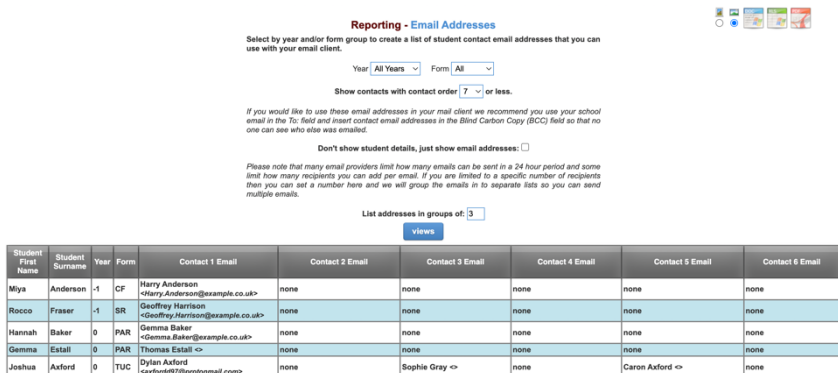

Caron Axford <

Run the **Contracts** report in the staff section to aid with 2.4 of the workbook - You can see all staff members and their contract start and end dates by going to **Reporting** > **Report** > **Details**. Make sure to tick to include inactive staff members and expired contracts this will allow you to see all staff contracts.

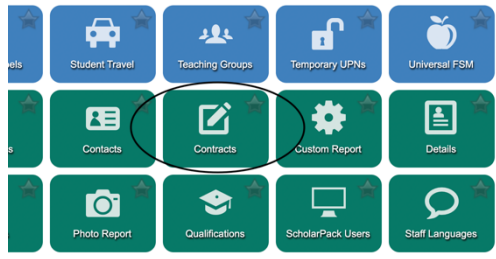

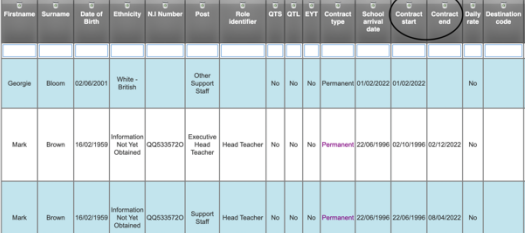

If you find any staff members with an incorrect start / end date or without one - go to the staff members profile and click then **white cog** next to '**contract info'**, you will then be able to edit their start and end date.

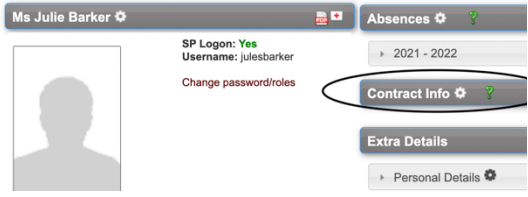

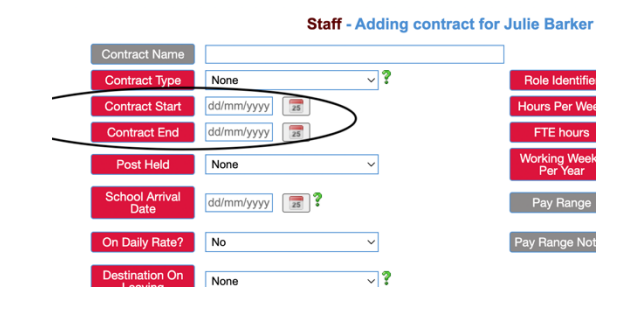

Run the **Admissions and Leavers** report in the Student section to aid with **3.5** and **3.7** of the workbook – You can see all students and choose whether it shows current, former, future or all students by going to **Reporting** > **Report** > **Details**. Make sure to tick current, former and future for 3.5 but only tick former for 3.7

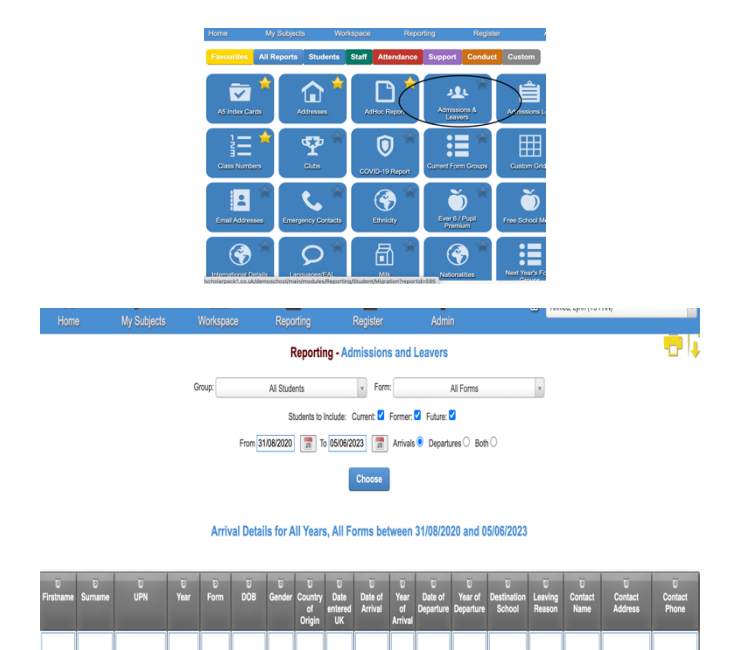

Run the **All Contacts By Students** report in the students section to aid with **4.1, 4.3, 4.4,** and **4.6** of the workbook – You can see all student contact (guardian) details including their postal address, email address, mobile number and responsibility status by going to **Reporting** > **Report** > **All Contacts By Students**.

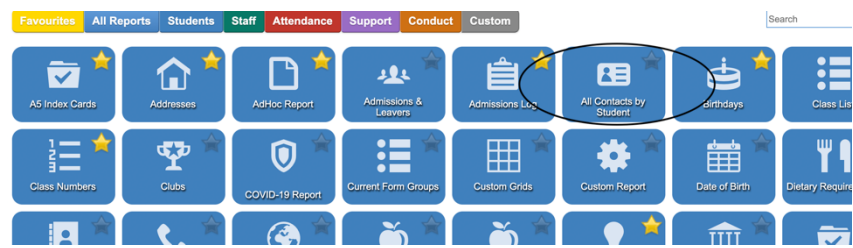

## **Images within ScholarPack to help direct you whilst using the workbook**

For section 1.1 of your workbook you can view your holidays by going to **Admin > Config > Core Setup > Holidays.**

> **Configuration - Holidays**<br>purposes. Be aware that cha Last years holidays are shown for his ay affect Moliday Start Date **End Date** Last Year Training 17/04/202 05/09/2022 Training 06/09/2022 Training 28/02/2022 28/02/2022 18/12/2021 04/01/2022  $\overline{\overline{\smash{)}\smash{)}}\phantom{\overline{\smash{)}}\smash{}}\phantom{\overline{\smash{)}}\smash{}}\phantom{\overline{\smash{)}}\smash{}}\phantom{\overline{\smash{)}}\smash{}}\phantom{\overline{\smash{)}}\smash{}}\phantom{\overline{\smash{)}}\smash{}}\phantom{\overline{\smash{)}}\smash{}}\phantom{\overline{\smash{)}}\smash{}}\phantom{\overline{\smash{)}}\smash{}}\phantom{\overline{\smash{)}}\smash{}}\phantom{\overline{\smash{)}}\smash{}}\phantom{\overline{\smash{)}}\smash{}}\phantom{\overline{\smash{)}}\$ 23/10/2021 31/10/2021 Input first and last day of the holiday, not the day on v **Start Date Add Holiday**

For section **2.1** of your workbook you can edit staf email addresses by going to the staf members profile > click the **white cog** next to their name > then make sure the address is in the '**primary email**' field.

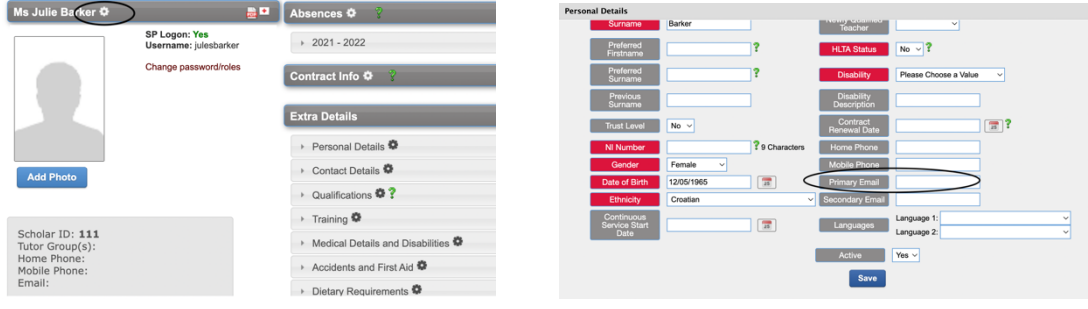

For section 2.6 of your workbook you can view all staff members DBS numbers by going to *Admin* > **Personnel > Central Register.** 

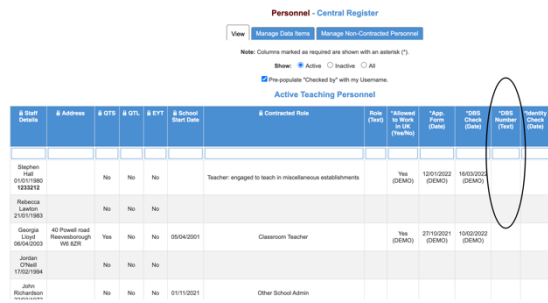

For section 3.1 of your workbook you can view and edit their FSM status by going to the **students profile** > clicking **extended** > scrolling down to the **further information** section. To do this in bulk where you can see a list of students go to **Admin > Students > Manage FSM.**

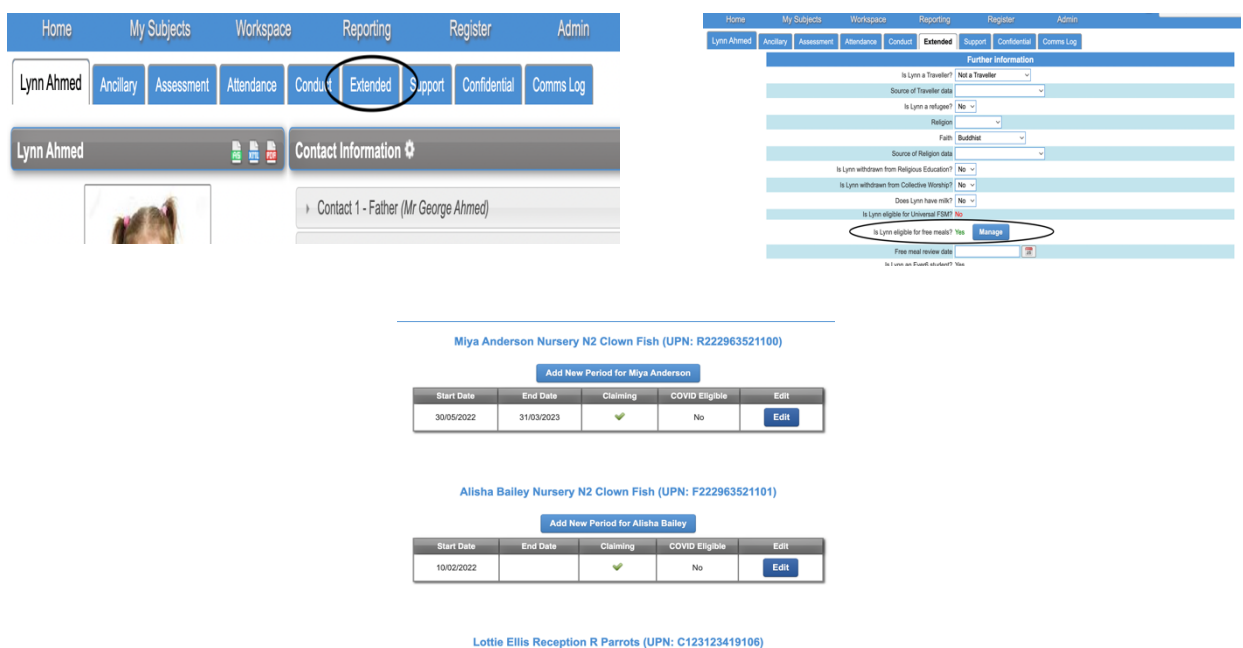

For section **3.2** of your workbook go to the **students profile** > click **Extended** > Scroll down to **support information** for care leaver status (3.2). For 3.3 follow the same steps an scroll down to **Service child information** to check the service child status.

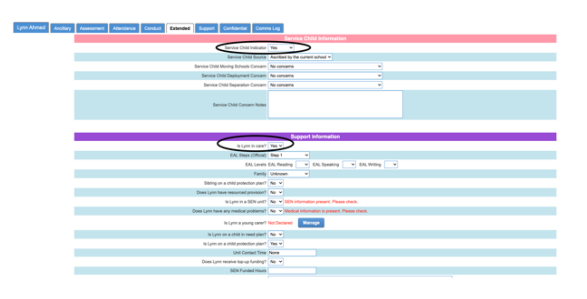

For section **3.4** of your workbook go to the **students profile** > click **support** > then click the **white cog** next to **SEN** to enter the SEN provision and set the start and end dates. To manage the SEN needs scroll down to the Needs section and click **edit.**

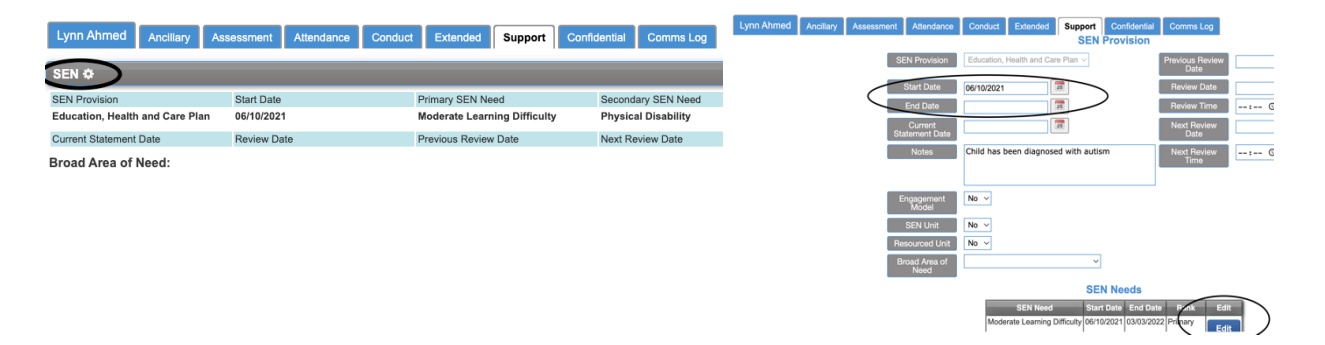

For section 4.2 you can see duplicate student contacts by going to **Admin** > **Config** > **Manage Duplicate Contacts.** From there you will be able to merge them if needed.

### **Contact Management**

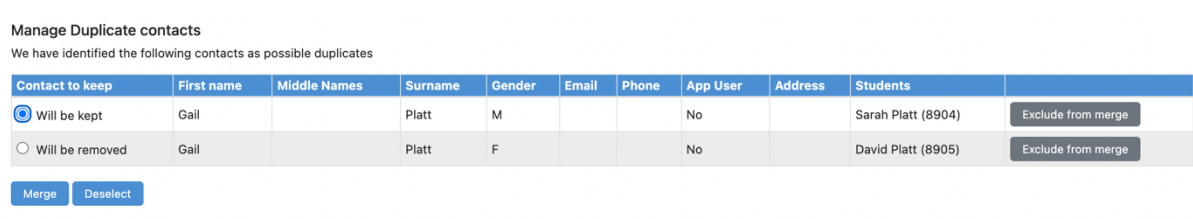

For section **4.3** of your workbook, once you have run the report listed in the report section of this guide you might need to make some changes to find the '**address as pupil'** field. To do this go to the **students profile** > click the name of the student contact of your choice > click the cog next to their name > select '**yes**' if you would like the guardian and student to migrate over as living at the same address and make sure the addresses match exactly.

Follow the same steps for section **4.6** when trying to edit the '**responsibility**' field – go to the **students profile** > click the student contacts name > then the cog next to the student contact, set the responsibility field to **yes** if you would like them to migrate over to Arbor as a **primary guardian.**

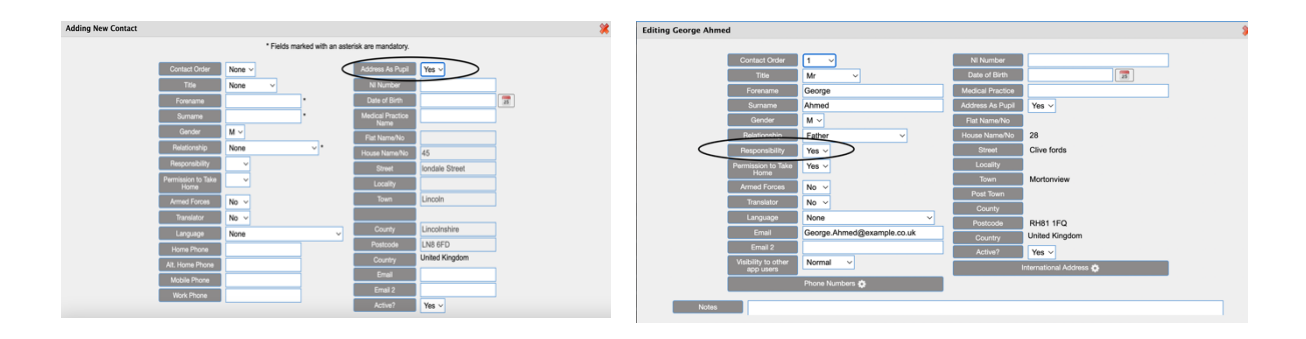

For section 4.5 all of the student contacts information should be in the contact information section on student profiles, if they are not in this section they will not migrate over to a guardian profile in Arbor.

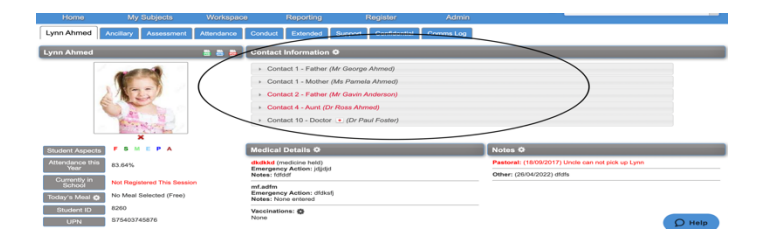

## **Pre-migration data counts**

When migrating data from one system to another, it's essential to compare the data in each to make sure that everything has carried across.

The quickest way to do this is to count key metrics in ScholarPack on the day you take your backup, and then compare these to Arbor when you go live.

Work through the checklist provided in the workbook before sending Arbor your data, completing the "Current MIS" column with the figures required.

Once you have access to Arbor, you'll be able to complete the "verified in Arbor" column and are looking for the numbers that match between both systems. You can also use our Data Migration Report in Arbor to check the numbers match.

ScholarPack Data Checks Workbook

Click the link above to download the data checks workbook.